# I ¡HÁGALO USTED MISMO!

## ACTUALICE EL RUT EN LÍNEA CON Y SIN FIRMA DIGITAL

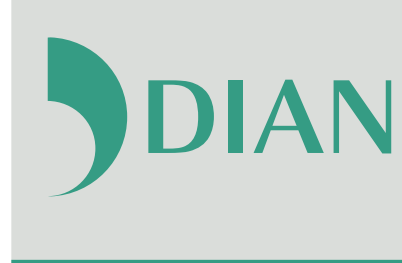

DIAN POR UNA COLOMBIA MÁS HONESTA

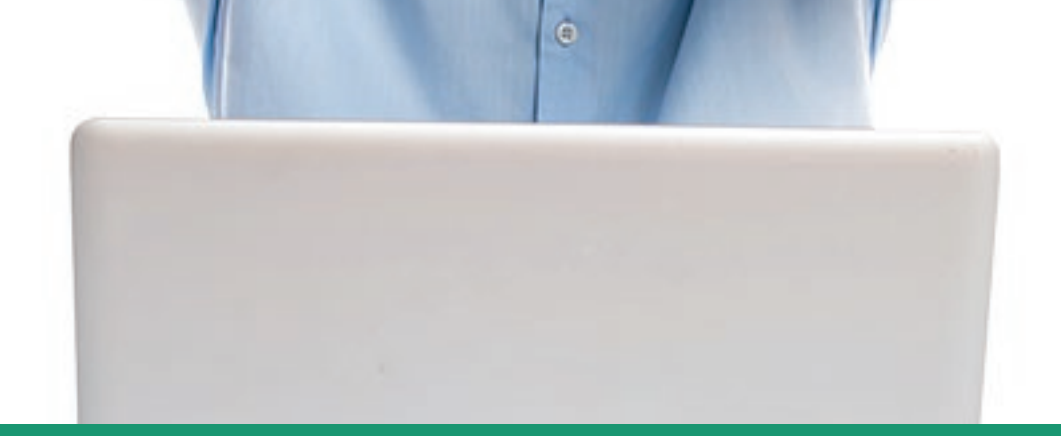

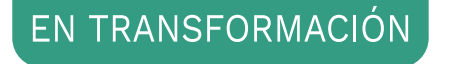

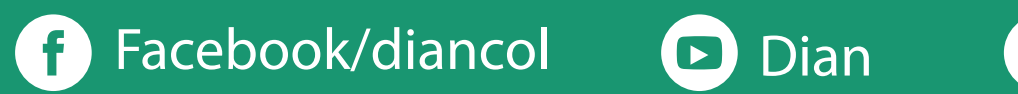

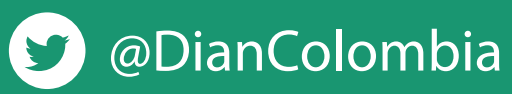

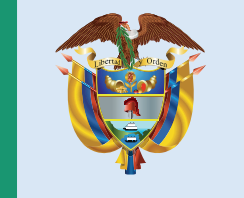

### El emprendimiento<br>es de todos

#### Minhacienda

### **ACTUALICE** EL RUT EN LÍNEA **CON Y SIN FIRMA DIGITAL**

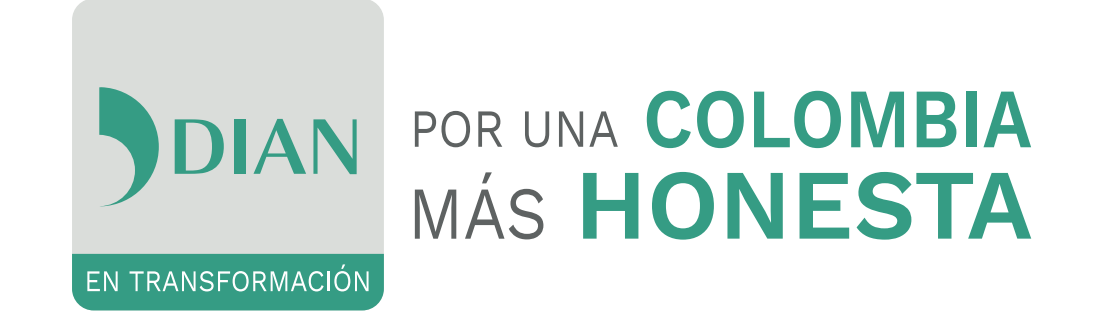

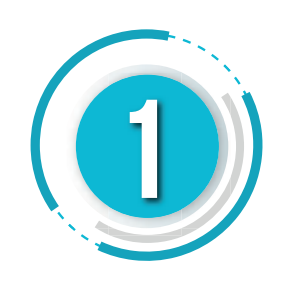

**2**

En la pestaña **"INGRESA A NOMBRE DE"** seleccione la opción "**A NOMBRE PROPIO"** si quien ingresa es una persona natural; o la opción **"NIT"** si se ingresa a nombre de una organización o a nombre de un tercero y suministre el **"NÚMERO DE IDENTIFICACIÓN"** y **"CONTRASEÑA"** de acceso.

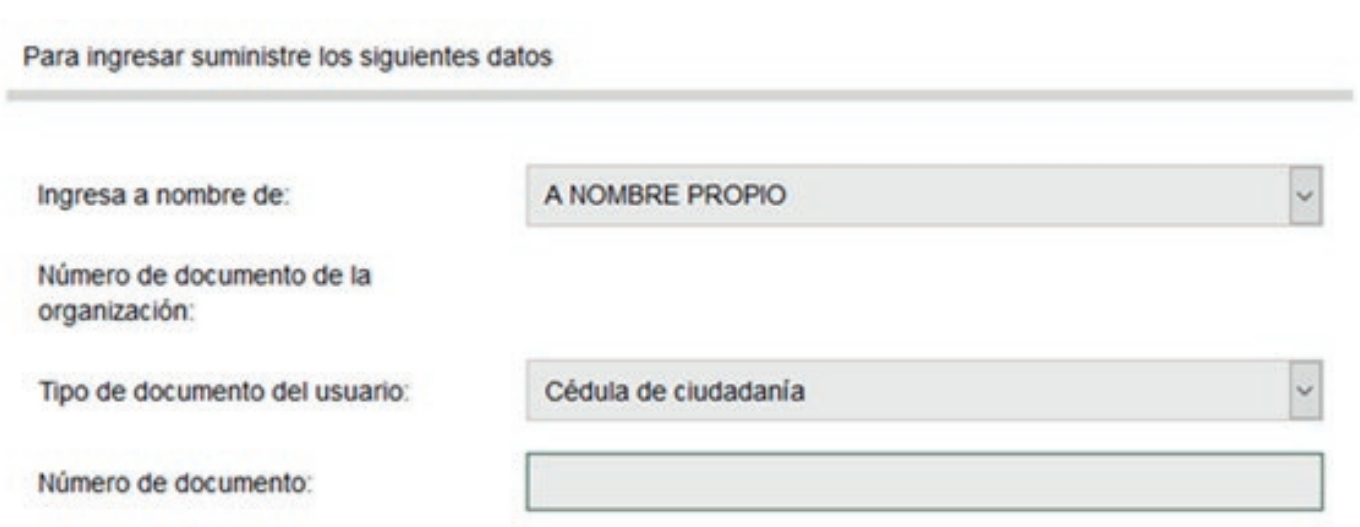

Contraseña

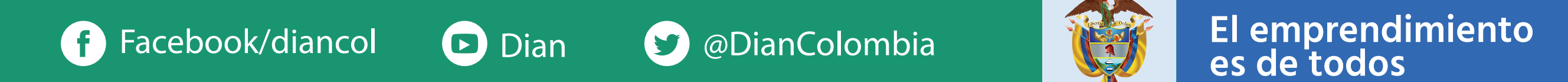

#### Minhacienda

Inicie sesión ingresando a través del botón **"USUARIO REGISTRADO"**. Si aún no tiene contraseña de acceso a los servicios en línea, habilite la cuenta a través de botón **"USUARIO NUEVO"**.

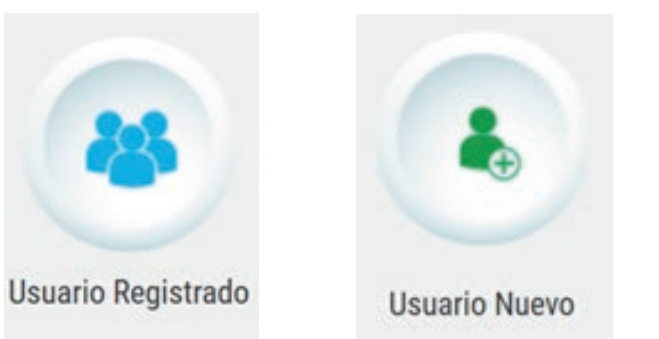

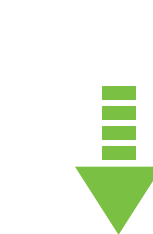

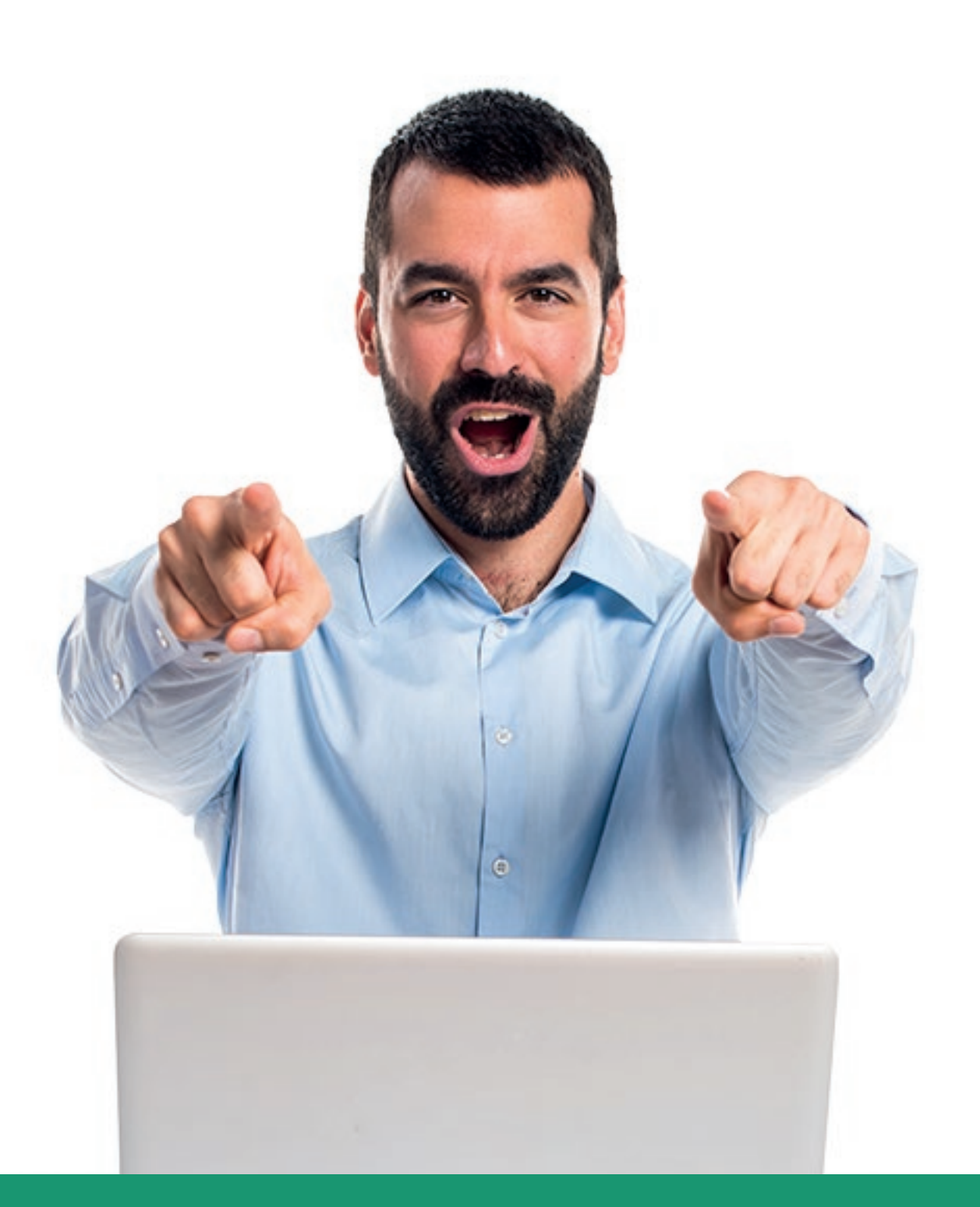

### **ACTUALICE** EL RUT EN LÍNEA **CON Y SIN FIRMA DIGITAL**

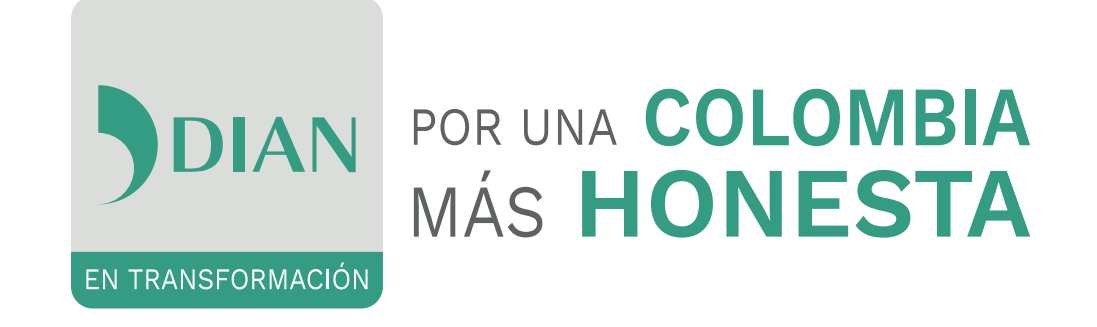

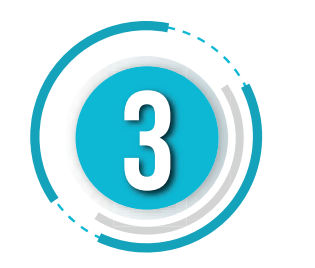

Actualización RUT Realice la actualización de su RUT

A continuación usted iniciará la actualización del RUT. Continuar)

> Seleccione la hoja donde se encuentra la información sujeta a modificación, una vez seleccionada, pulse el botón **"CARGAR DOCUMENTO"**; en el formulario desplegado, en cada una de las casillas encuentra un botón de **"AYUDA"**, exceptuando las casillas de fechas y dirección (para estas debe pulsar doble clic).

Una vez realizada la modificación, en la barra flotante pulse el botón **"BORRADOR"** para que el sistema asigne número al formulario.

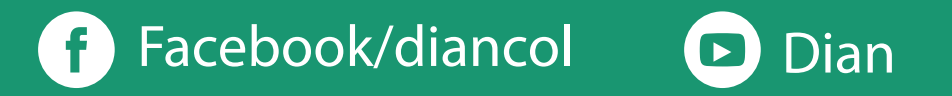

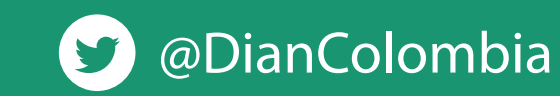

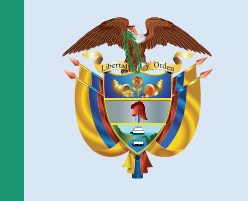

### El emprendimiento es de todos

#### Minhacienda

 $1$  de:1

En el tablero de control, ingrese a través del icono **"ACTUALIZACIÓN RUT"** y pulse el botón **"CONTINUAR"** para iniciar la actualización, pulse nuevamente el botón **"CONTINUAR"**

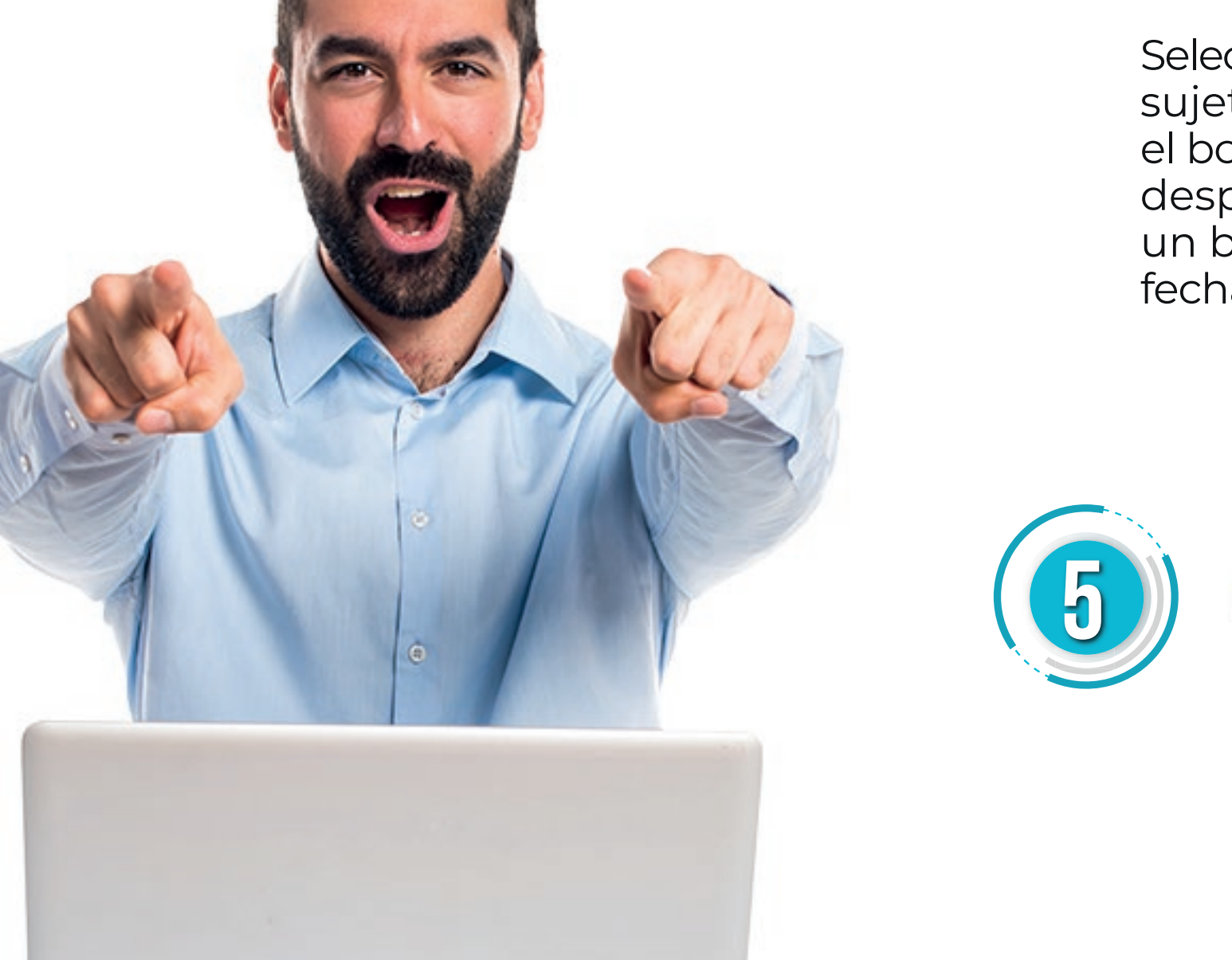

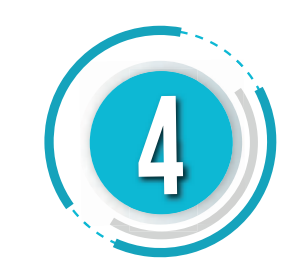

n na

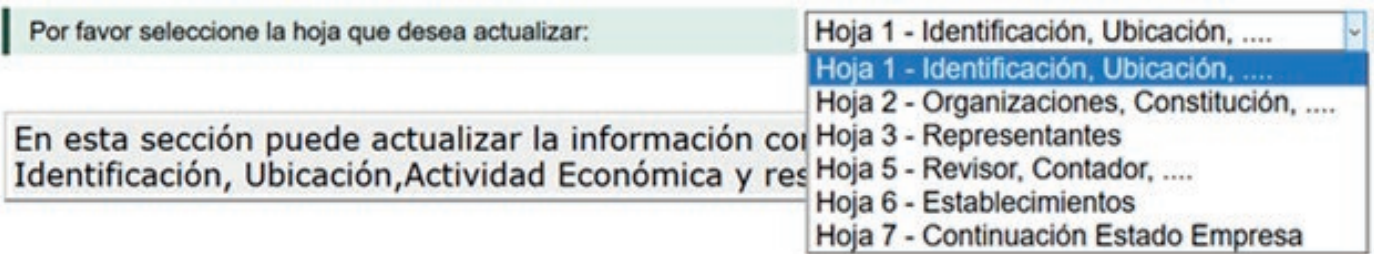

Si cuenta con Instrumento de Firma Electrónica IFE, firme el documento seleccionando el botón **"FIRMAR DOCUMENTO".** 

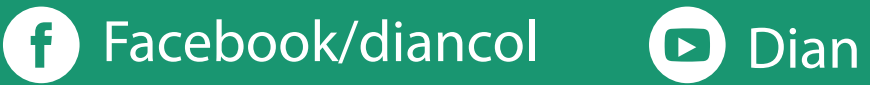

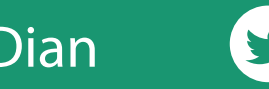

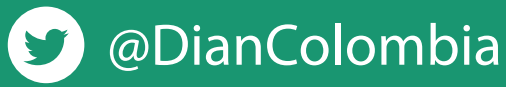

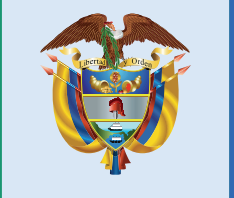

### El emprendimiento es de todos

#### Minhacienda

**TIME** 

### **7 Formalizar la actualización**

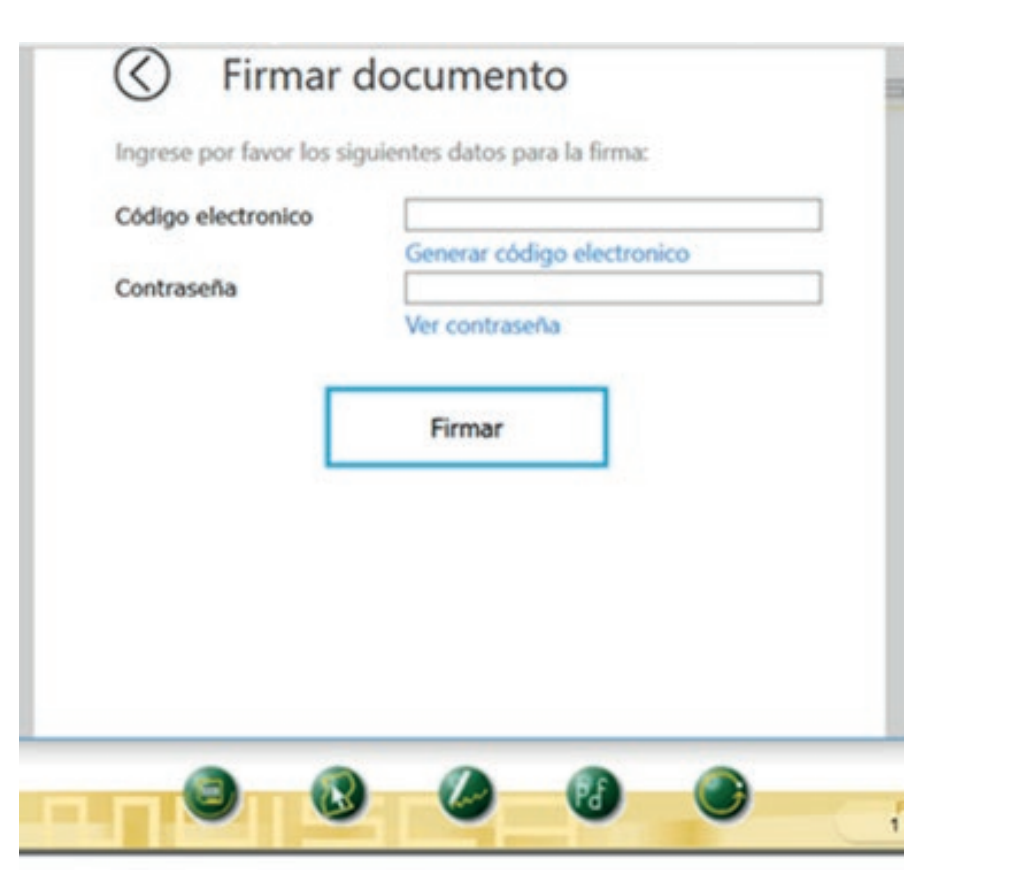

Si requiere modificar información en otras hojas, ingrese por el botón **"SELECCIONAR HOJA"**; al finalizar la modificación de los datos, en la barra flotante guarde con el botón **"BORRADOR".**

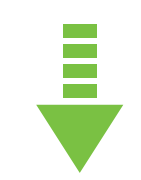

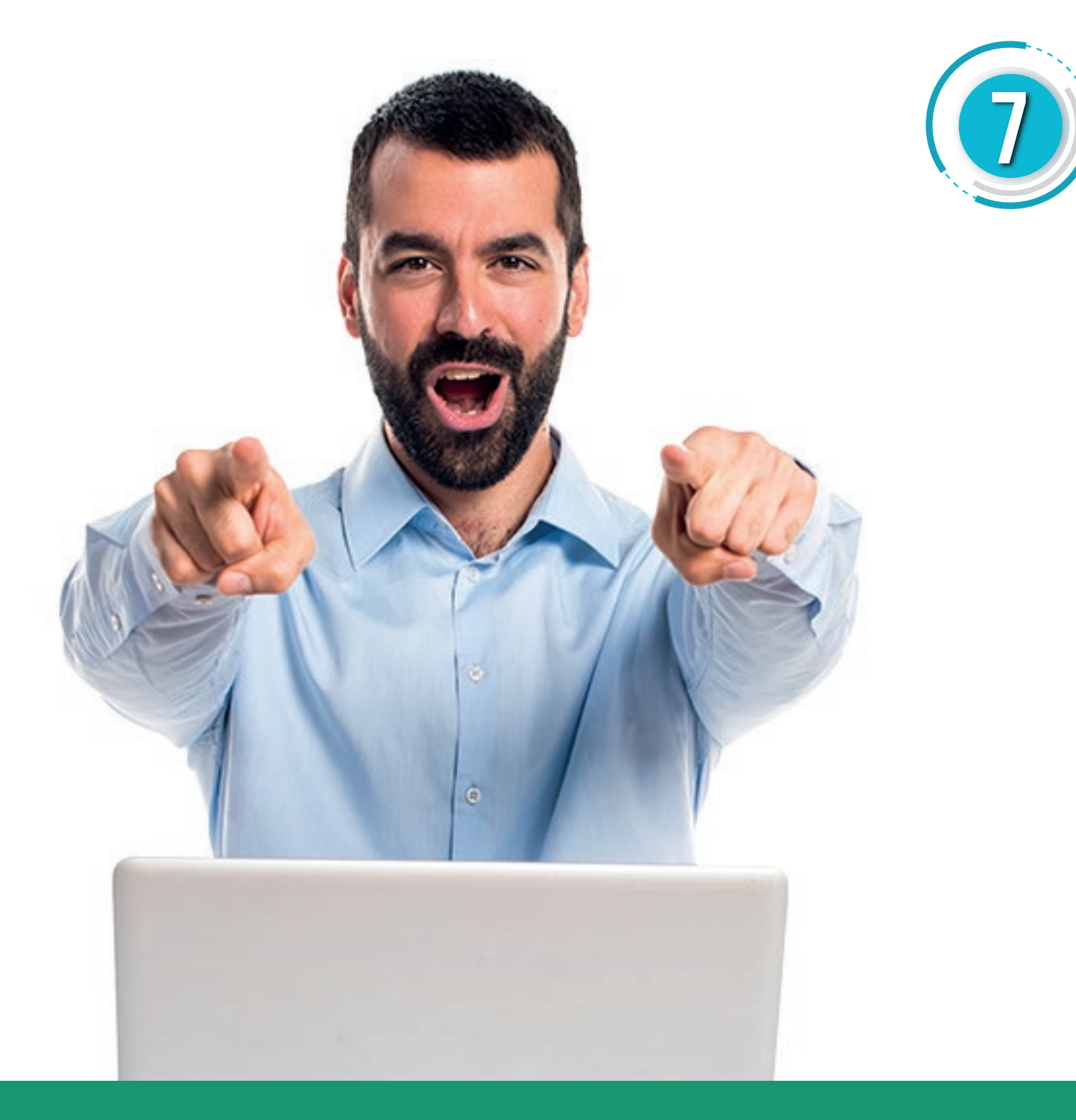

### **ACTUALICE** EL RUT EN LÍNEA **CON Y SIN FIRMA DIGITAL**

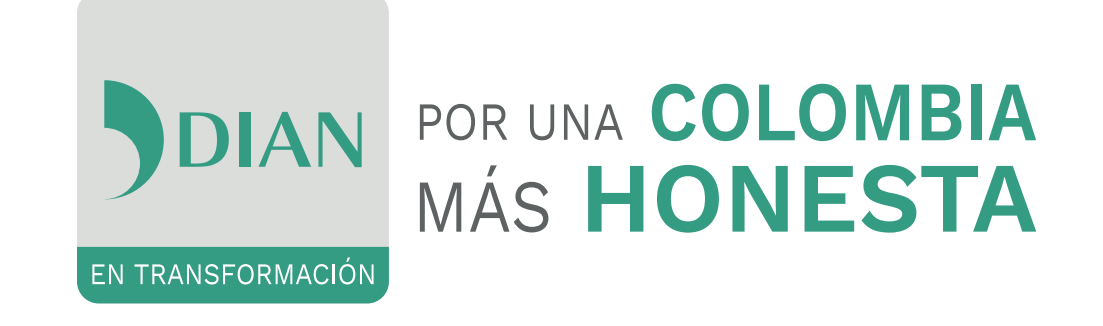

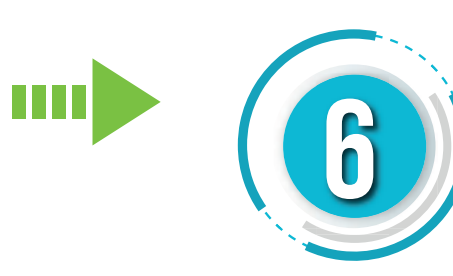

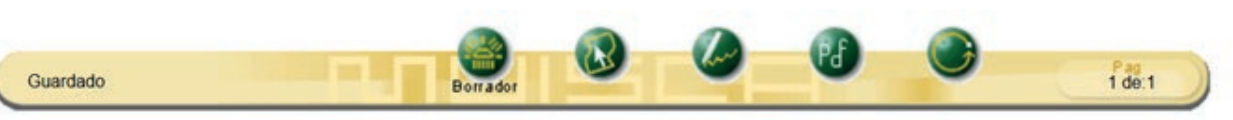

### **ACTUALICE** EL RUT EN LÍNEA **CON Y SIN FIRMA DIGITAL**

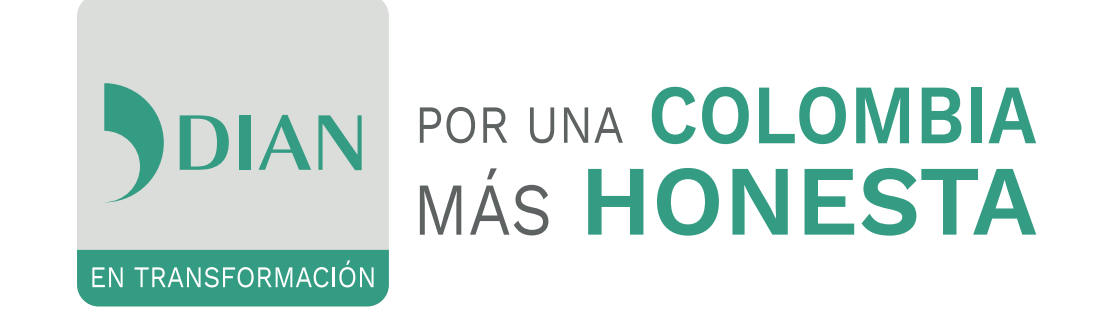

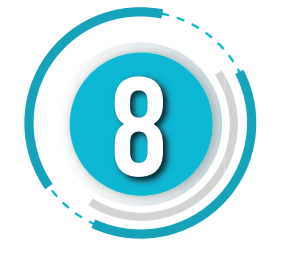

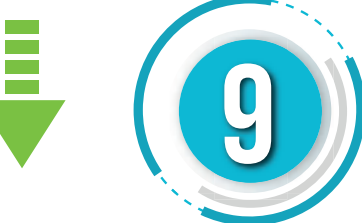

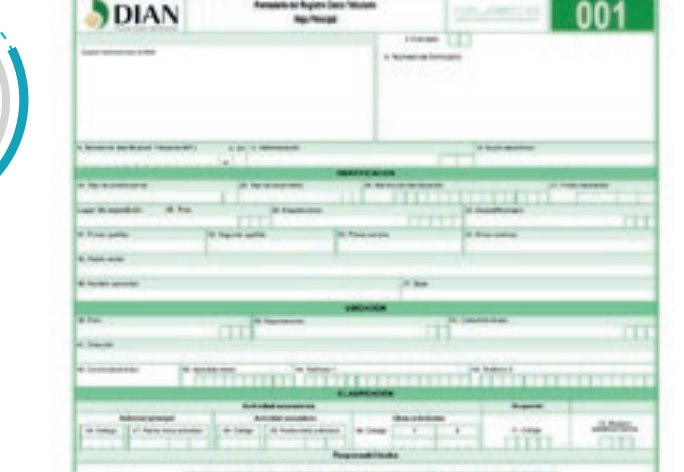

Si no cuenta con Instrumento de Firma Electrónica IFE, envié el documento con el botón **"ENVIAR"**. Una vez enviado, pulse el botón **"FORMALIZAR"**.

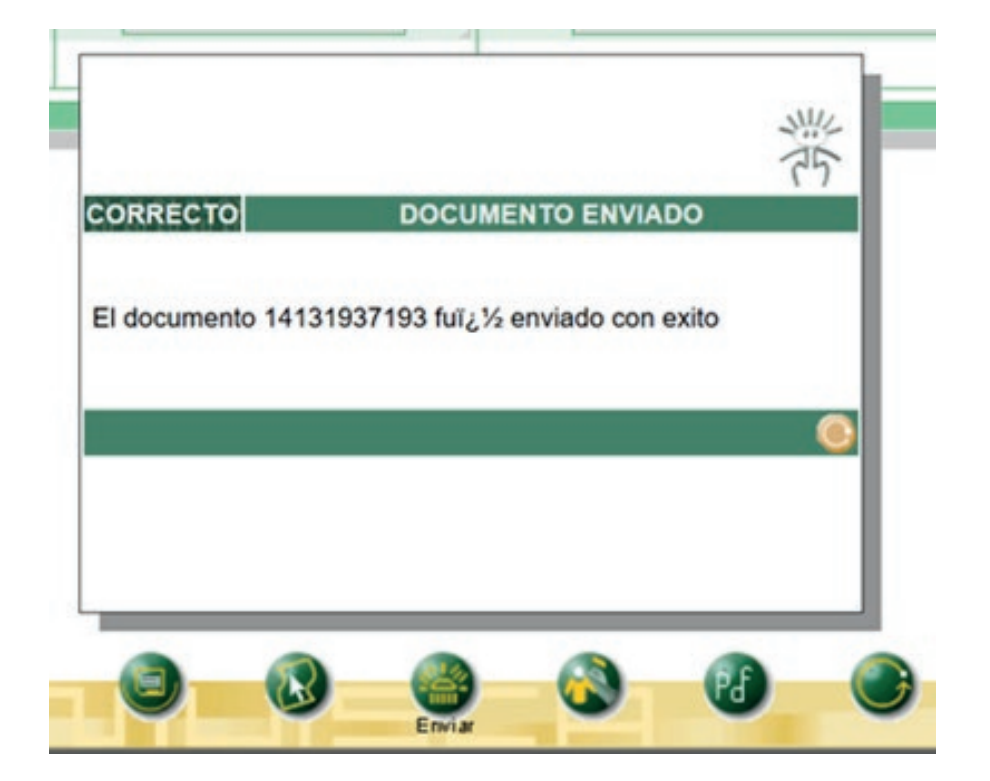

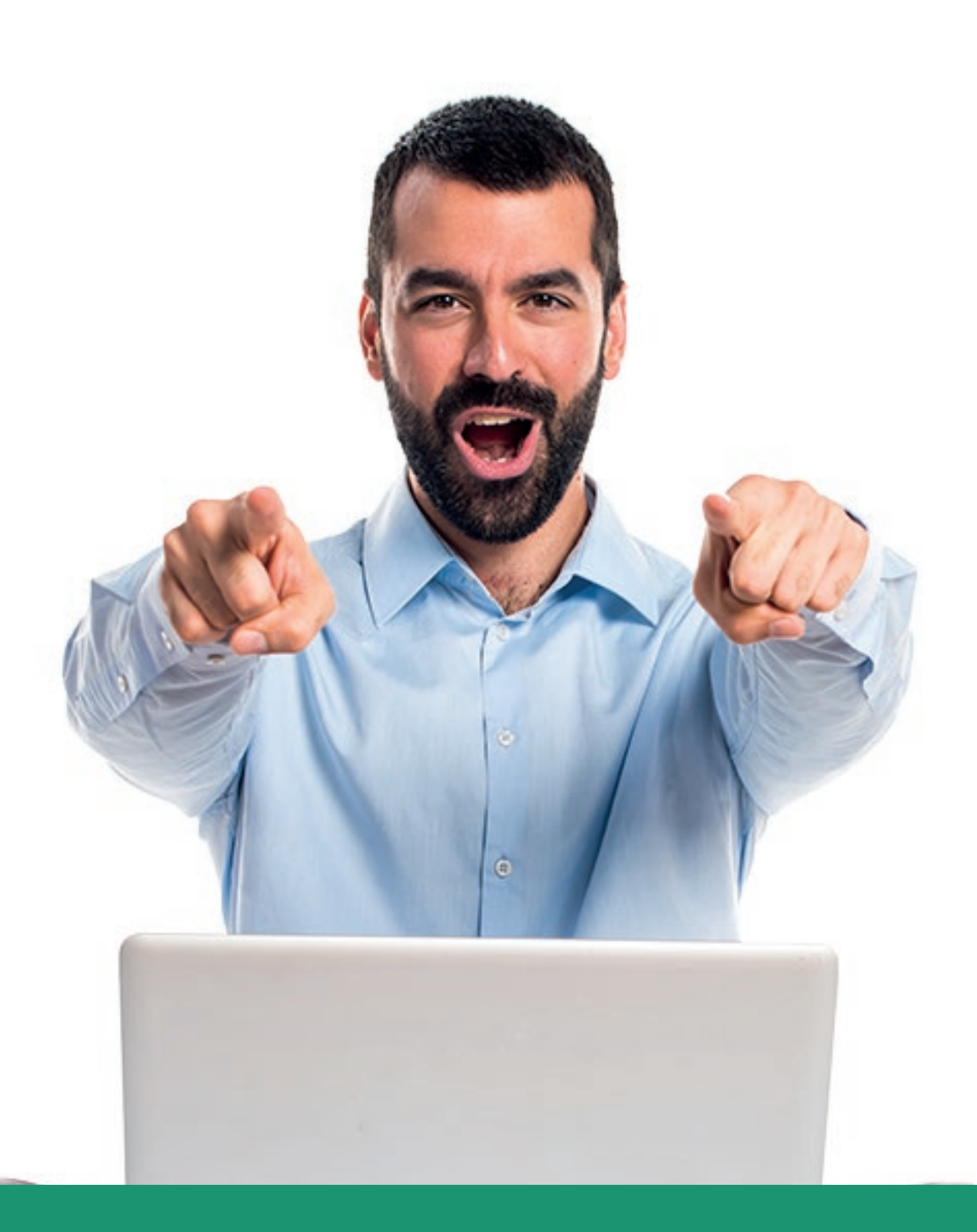

Una vez aparezca el acuse de recibo podrá generar el PDF del documento con la leyenda **"CERTIFICADO DOCUMENTO SIN COSTO".**

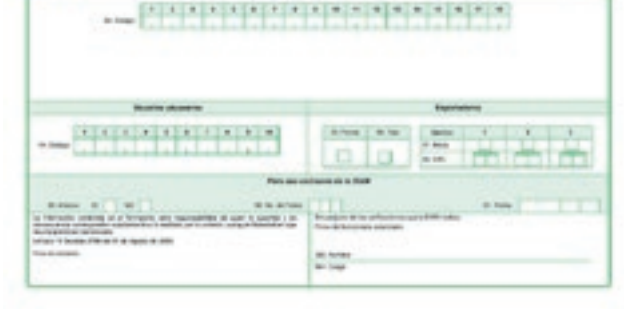

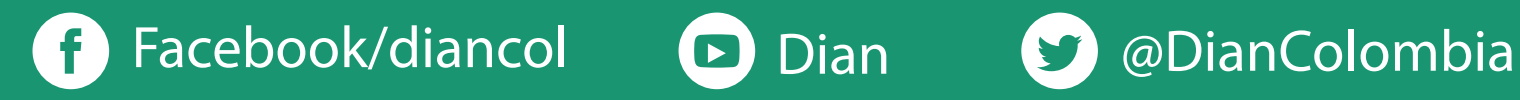

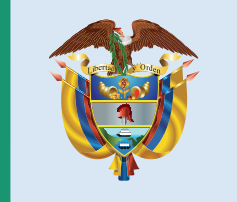

El emprendimiento<br>es de todos

#### Minhacienda

#### **SMA** Y SIN I GH - 11

# ¡HÁGALO USTED MISMO! ACTUALICE EL RUT EN LÍNEA

### POR UNA COLOMBIA **MÁS HONESTA**

EN TRANSFORMACIÓN

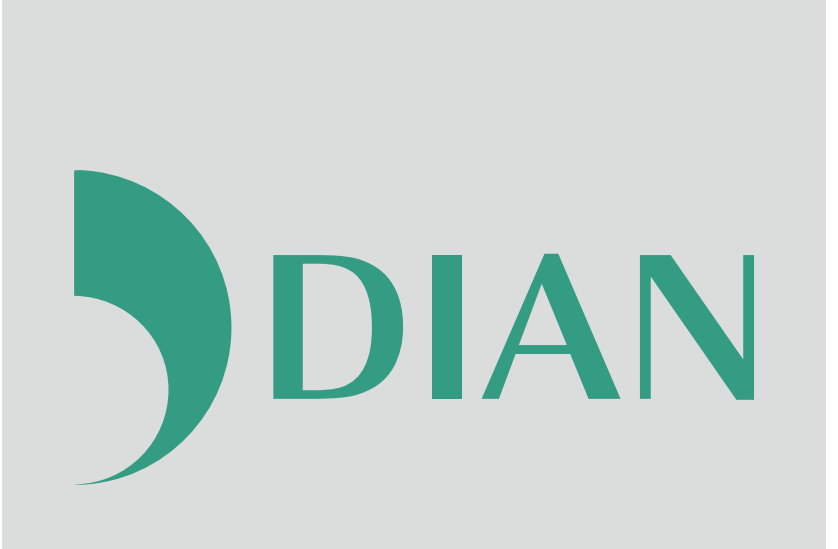

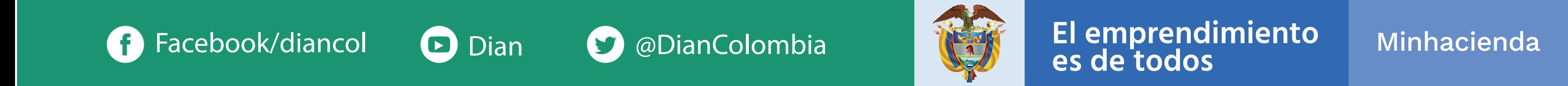